# Panasonic KX-HDV130X SIP 話機簡易設定說明 Liang 編撰 110-8-26

4

一、設定 KX-HDV130X 的 IP:(初始值為 DHCP)

在話機上操作,按 [Menu] ->選擇 [System Settings] -> [OK] -> 選擇 [Network Settings] ->[OK] -> 選擇 [IPv4 Settings ] -> [OK] -> 選擇 [DHCP](自動配發 IP) 或 Static](固定/自行設定 IP) 。配合現場網路環境設定 。

### 二、查詢 KX-HDV130X 的 IP :

在話機上操作,按[Menu] -> 選擇 [System Settings] -> [OK] -> 選擇 [Status] -> [OK] -> 選擇 [IPv4 Settings ] -> [OK] -> 可查看話機 [IP Address]、[Subnet Mask]、[Default Gateway ]…相關資訊 。

#### 三、讓 KX-HDV130X 允許以 WEB 連線的方式來設定:

在 KX-HDV130X 話機上操作,按 [Menu] -> 選擇 [Basic Settings] -> [OK] -> 選擇 [ Other Option] -> [OK] ->選擇[Embedded web] -> [OK] -> 選擇 [ON] -> [OK] 後,話機才會允許以 WEB 方式來設定。

### 四、透過 PC 使用 Web user 來設定 KX-HDV130X:

- 1. 開啟您的網頁瀏覽器。
- 2. 輸入您的 KX-HDV230 IP 位址到網頁瀏覽器 (http://您的 KX-HDV130 設定 IP 位址)。
- 3. 在 user name 輸入初設值 admin 和 密碼 adminpass 後點選 "OK" 若須密碼重置請參考本說明書第 3 頁「話機重置」。
- 4. 顯示 Web 網頁設定視窗。

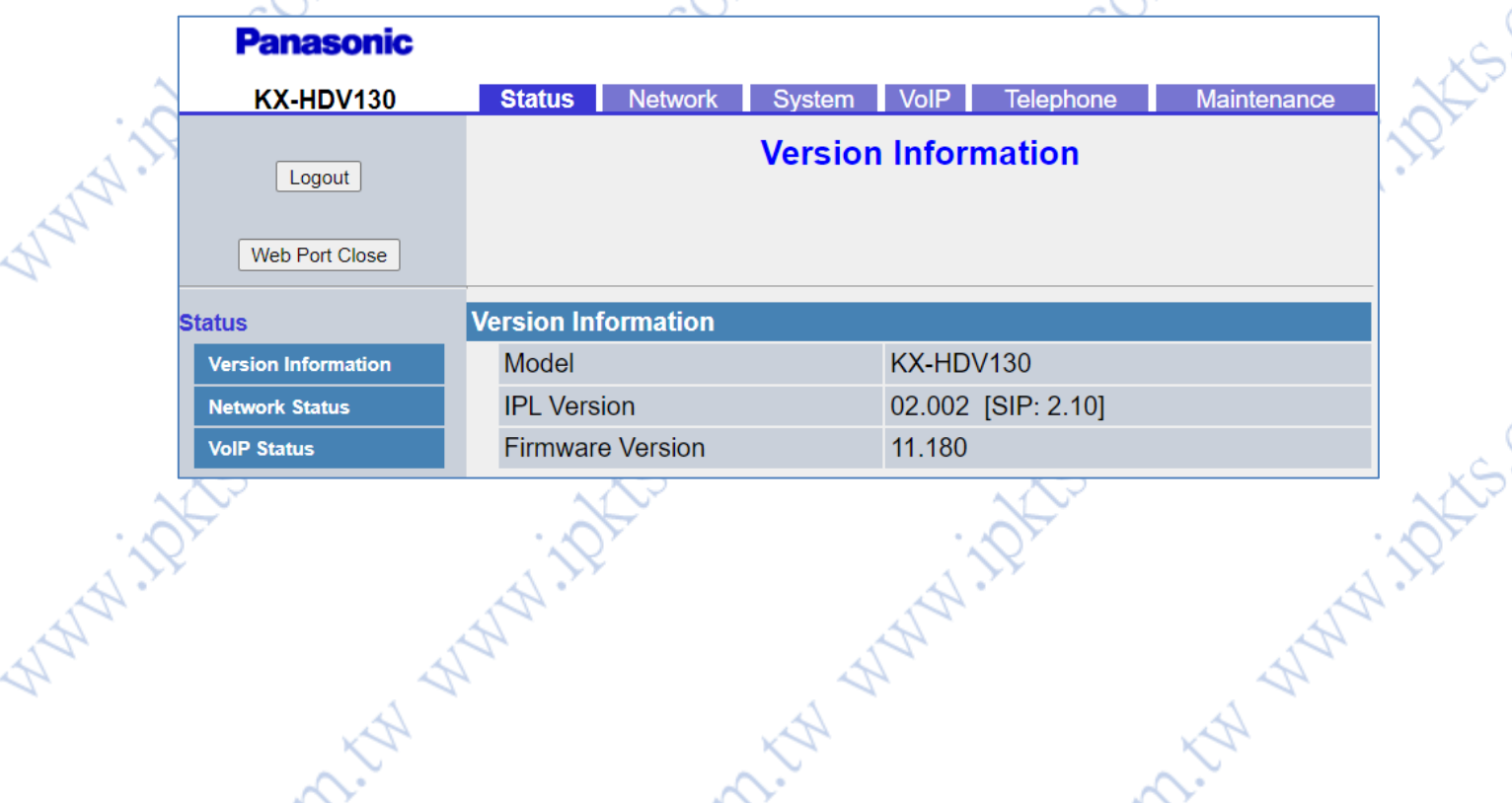

## 五、設定 VOIP Line

1 選擇 VoIP 頁面

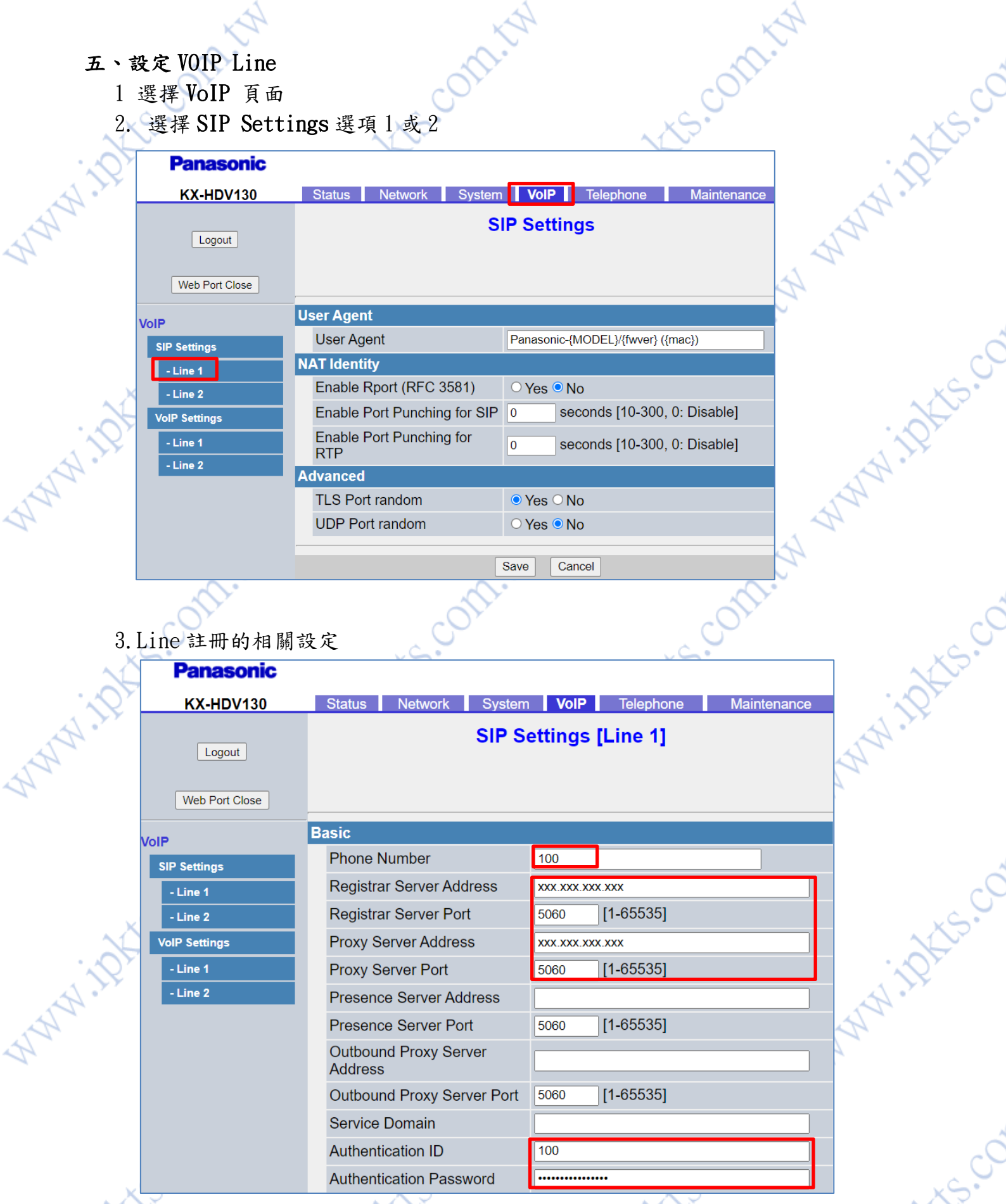

- ①.輸入分機電話號碼在 Phone Number 欄位
- ②.輸入註冊 SIP server 位址和通訊埠在Resister Server Address 和Proxy<br>Server Address 欄位.<br>③. 在 Authentication ID 欄位輸入帳號.<br>④. 在 Authentication Password 欄位輸入密碼. Server Address 欄位.

ES.CO

- ③.在 Authentication ID 欄位輸入帳號.
- ④.在 Authentication Password 欄位輸入密碼.

# Advanced **WAMMINGS**

**WAMAN RAY** 

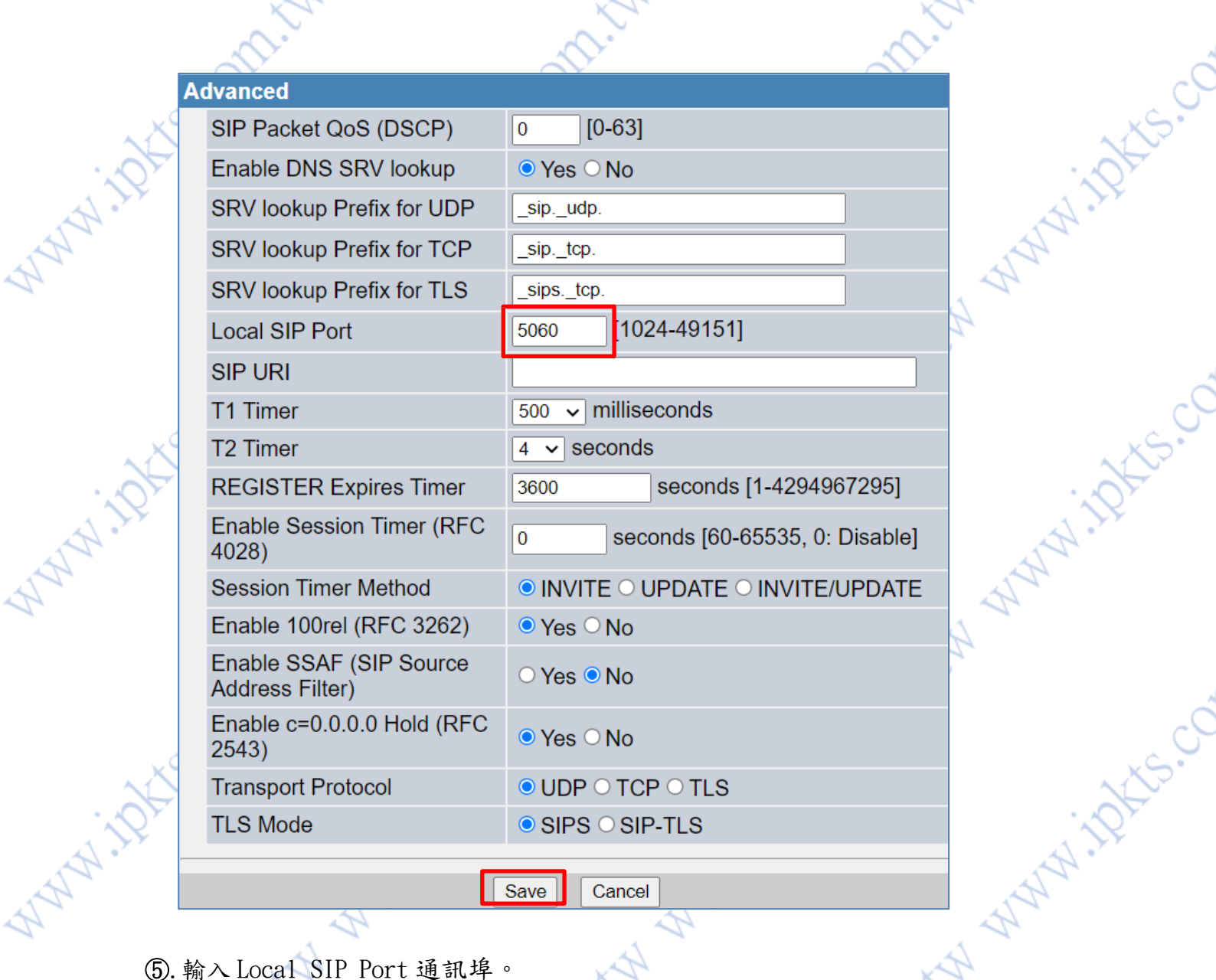

 $\vert$  Save  $\vert$ 

**PRIZE** 

177

**WANTAL TRACKS** 

**COMPLY WANTAKE** CO

⑥.儲存設定: 點選 "Save" 。

 $\phi$ 

介面視窗將會顯示 "Complete" . 註冊成功則分機號碼將會顯示在話機 LCD 螢幕上。<br>- Complete" . 註冊成功則分機號碼將會顯示在話機 LCD 螢幕上。<br>- 話機重置:

Cancel

六、話機重置: 在話機上操作,按[Menu] -> 選擇 [System Settings] ->直接按 井 136 -> 選擇 [Yes] -> [OK] …話機重置需要數分鐘時間 。